## Data Science for Everyone: Python Introduction Via Google Colab

Whereas JupyterLab and Jupyter Notebook are the two most commonly used interactive computing platforms warehoused within the Anaconda distribution, data scientists can also leverage the cloud-based coding environment of Google Colab.

## Instructions

A proper Python Jupyter notebook is saved with the `.ipynb` filename extension. To read in an example notebook into Google Colab, follow the following instructions.

- 1. Sign into your desired Google account.
- 2. Navigate your browser (preferably Google Chrome) over to: <a href="https://colab.research.google.com/">https://colab.research.google.com/</a>.

  Ensure that you are using the correct Google Account by checking with the preferences of your selected profile in the upper right-hand corner of the Chrome window. For example:

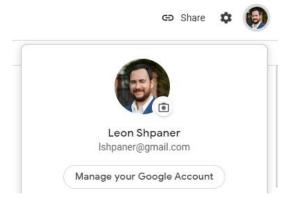

3. A new window will pop-up landing on the `Recent` tab denoted by the orange color by default. Navigate to and click on the `GitHub` tab. In the space provided below `Enter a GitHub URL or search by organization or user,` enter the following link(s):

## For The Python Introductory Session, use the following link:

https://github.com/lshpaner/data\_science\_for\_everyone/blob/main/Python%20Session/Python\_Session.ipynb

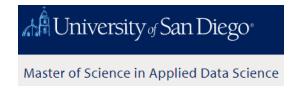

## For the Python Case Study Session, use this link:

https://github.com/lshpaner/data\_science\_for\_everyone/blob/main/Case%20Study/Accidents\_Data\_Case\_Study.ipynb

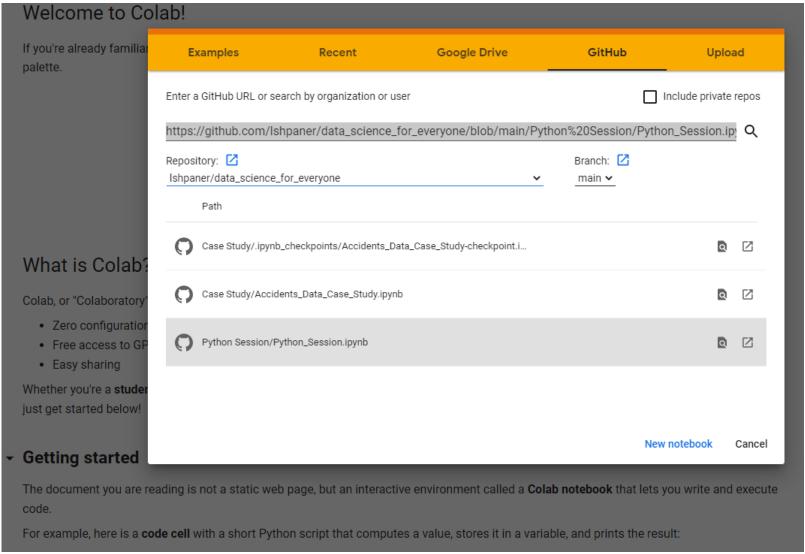

Page 2 of 4

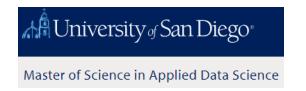

Once populated, click on the search icon represented by the magnifying glass. Q

Provided that this is a true and properly functioning link, this will immediately open up an instance of the notebook directly in Google Colab.

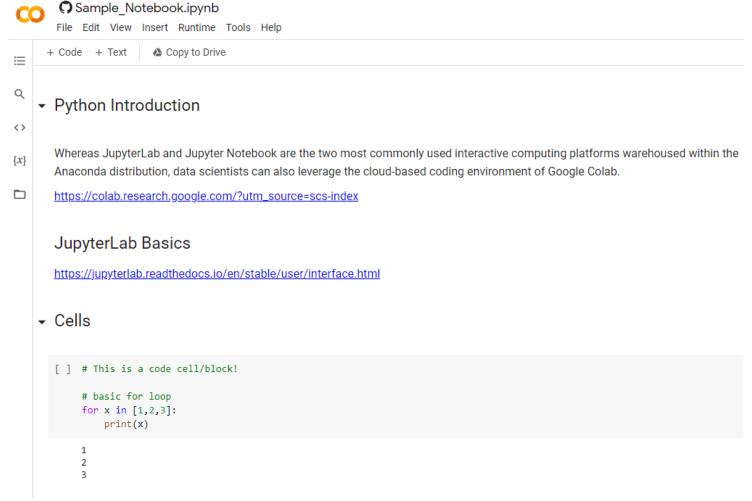

Page 3 of 4

- 4. This cloud-based environment will have your standard `File, Edit, View, Insert, Runtime, Tools, and Help` menu items. However, be advised of the following important protocols for saving your work. Since you are accessing a GitHub repository directly through Google, you **CANNOT** simply navigate to `File` and then `Save`.
- 5. Conversely, you must click on `File` and then click on `Save a copy in Drive`. This will immediately save a backup copy to your account's Google Drive. Much like any other Google Document, your access privileges and naming convention changes will remain the same.

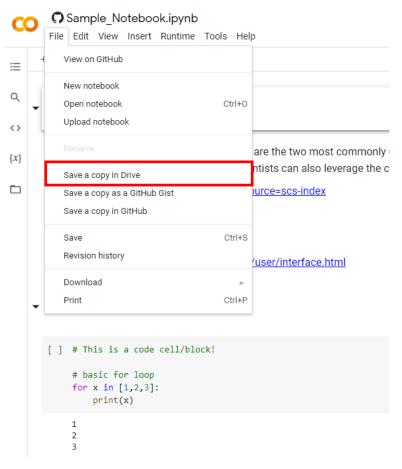

Page 4 of 4